# **Notebook-Magic Pen**

Magic Pens can be used to create fading objects. An object can be created that slowly fades. The objects created from the Magic Pen are not saved in .notebook files.

#### **Select Magic Pen**

- Click or press the **Pens** button on the **Tools Menu**.
- Click the **Pen Types** button.
- Select **Magic Pen** from the list that appears.

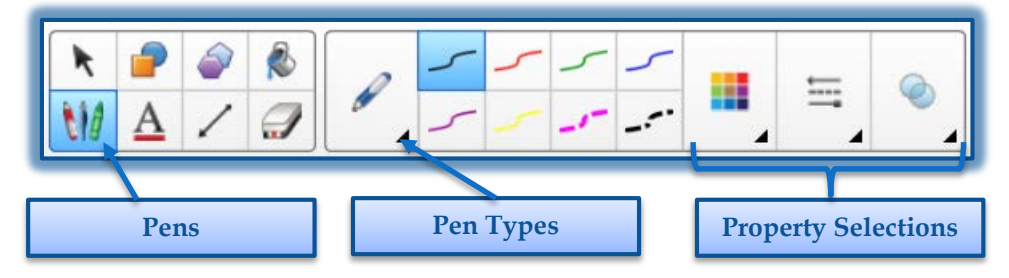

### **Create Fading Object**

- Select the **Magic Pen**.
- $\ddot{\mathbf{r}}$  Draw or write the object on the SMART Board using your finger or a pen.
- $\mathbf{\hat{v}}$  The drawn or written object will slowly fade from the board.

### **Set Number of Seconds before Object Fades**

- Select the **Magic Pen**.
- Click or press the **Properties** button on the left side of the window.
- The **Properties Task Pane** will display.
- Click the **Fill Effects** tab.
- $\mathbf{\hat{F}}$  In the drop down list, enter or select the number of seconds before the object fades.
- $\ddot{\mathbf{r}}$  Changes to the Magic Pen default settings can be saved by clicking the **Save Tool Properties** link at the bottom of the Task Pane.

#### **Open Magnification Window**

It is possible to open a Magnification Window using the Magic Pen.

- Select the **Magic Pen**.
- $\ddot{\tau}$  Draw a square or rectangle on the interactive screen with your finger or a pen.
- A **Magnification Window** should appear.

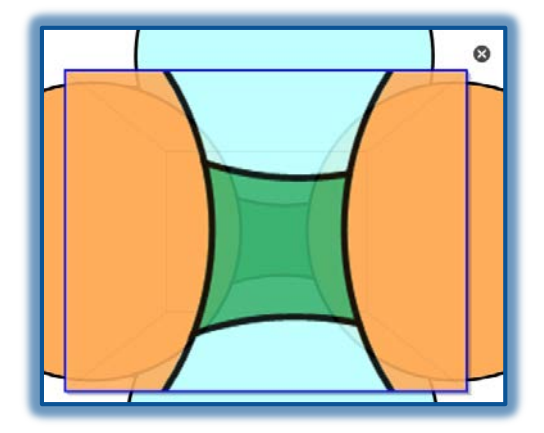

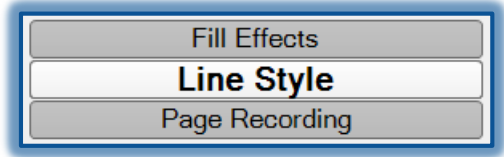

- Do the following to:
	- **Reduce Size**  Press in the middle of the window and drag to the left.
	- **Increase Size** Press in the middle of the window and drag to the right.
	- **Move Window** Press near the edge of the window and drag it.
- Press or click the **Close** button in the upper right corner of the window to close it.

## **Open Spotlight Window**

- Select the **Magic Pen**.
- $\mathbf{\hat{v}}$  Draw a circle or ellipse on the interactive screen using your finger or a pen.
- $\mathbf{\hat{P}}$  A spotlight window will appear.
- Do the following to:
	- **Reduce Size**  Press in the middle of the window and drag to the left. Make sure a white double-headed arrow appears instead of a hand.
	- **Increase Size** Press in the middle of the window and drag to the right. Make sure a white double-headed arrow appears instead of a hand.
	- **Move Window** Move the mouse pointer over the window until it turns to a hand shape. Press and drag it to move the window.
- Press or click the **Close** button in the upper right corner of the window to close it.

# **Use Standard Pen-Create Fading Object**

It is possible to create freehand objects that fade after a specified period of time by using the Pens tool.

- Click or press the **Pens** button on the **Tools Menu**.
- Click the **Pen Types** button.
- **B** Select **Pen** from the list that appears.

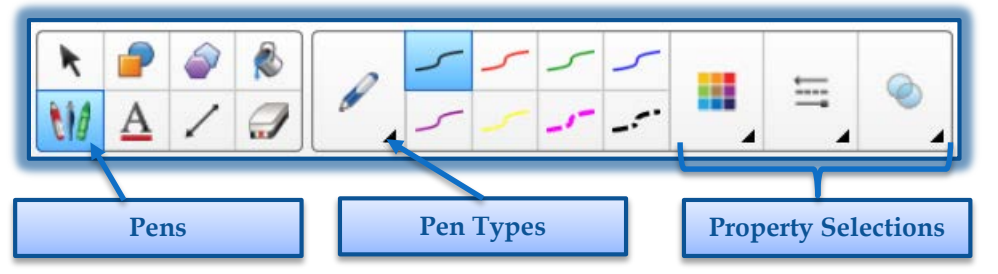

- Select a **Line Type** for the **Pen**.
- Click or press the **Properties** button on the left side of the window.
- The **Properties Task Pane** will display.
- Click the **Fill Effects** tab.
- Click the **Enable ink to fade after you write it** check box.
- In the **Fade After** list, select the number of seconds before the object fades.
- $\ddot{\mathbf{r}}$  Write or draw the digital ink on the page.
- $\mathbf{\hat{F}}$  The object will fade after the specified time.

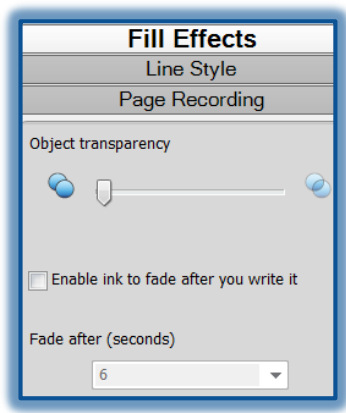